## **Cosa dobbiamo cercare di fare in una recensione**

Una recensione, a mio avviso, deve essere un insieme di testo e di immagini che possa essere utile a chi la legge per potersi orientare o meno sulla validità della scatola che ne è l'oggetto. Sembra cosa banale, ma non è detto che lo sia necessariamente.

Per affrontare al meglio una recensione ritengo che non sia importante discriminare se un kit sia stato acquistato o ci sia stato dato da qualcuno per farcelo recensire, mentre è fondamentale avere un approccio scevro da qualsivoglia condizionamento. Sono convinto che se abbiamo speso dei denari per un modello, indipendentemente da quanti, non ci se la deva prendere con chi lo ha prodotto se questo non sia all'altezza delle nostre aspettative, ma solo con noi che lo abbiamo acquistato. D'altra parte se un modello ci è stato fornito gratuitamente non penso sarebbe onesto nasconderne eventuali magagne per piaggeria.

Secondo me un altro aspetto altrettanto importante è quello di affrontare le eventuali critiche in maniera costruttiva e documentata. Se un particolare è errato, mancante, ecc. è giusto che questo emerga dai nostri scritti e sarebbe opportuno fornire una spiegazione per quanto più possibile esaustiva del problema ed auspicabile indicare una via per risolvere il problema. Una critica affrontata in tale modo da una parte informa gli amici modellisti sullo stato dell'arte del kit, sulle criticità, sugli eventuali punti interrogativi e gli fa valutare se l'acquisto valga o meno la pena di essere fatto anche in rapporto alla propria capacità di risolverli. Dall'altra parte può aiutare a rendere noto il problema anche al produttore il quale ha tutto l'interesse, se sia possibile, a cercare di sistemarli.

Penso che salire in cattedra e dire che un modello è una meraviglia o una schifezza non serve a nessuno, bisogna invece cercare di evidenziarne eventuali pregi e difetti senza acredine o facili entusiasmi.

Oltre a quanto sin qui detto, credo che per fare una recensione sia necessario avere una certa conoscenza di base del soggetto e disporre comunque di una buona documentazione al riguardo, documentazione alla quale dovremo fare ampio ricorso.

Sono certo che se la nostra valutazione sarà onesta, chi legge avrà fiducia in ciò che scriviamo. Se non lo sarà, possiamo essere certi che chi ha avuto modo di riscontrarlo non riporrà più fiducia in ciò che scriviamo.

Infine sono portato a ritenere che un'immagine spesso dica molto di più di mille parole, quindi maggiore sarà il numero di immagini (sia generali che di dettaglio) a corredo dello scritto, maggiore sarà il beneficio che il lettore ne possa trarre.

Terminato lo sproloquio su **"Metodologia e deontologia della recensione"** passiamo a vedere quali strumenti ci mette a disposizione l'**Editor visuale** di Modellismo Più.

## **Composizione di una recensione con l'Editor visuale**

Per contribuire recensioni su **Modellismo Più** esiste un sistema automatizzato che ne consente la redazione e l'invio. Una volta inviato un contenuto, questo verrà verificato dallo staff e, se in linea con le "policy" del sito verrà approvato e reso disponibile per la lettura da parte degli **Utenti Registrati**.

Comporre una *Recensione* utilizzando l'**Editor visuale** non è compito gravoso conoscendo come un simile contenuto sia strutturato ed avendo una minima familiarità nell'utilizzo del predetto Editor. Prima di poter sottoporre un contenuto è necessario:

- disporre di qualche idea sul testo che vogliamo o andremo a comporre
- di un'immagine di anteprima che consiste nella miniatura di un'immagine della Box Art del kit, della copertina del libro, o quant'altro che deve già essere presente nella **Galleria delle immagini** del sito
- di una serie di immagini il più ampia possibile delle stampate (sia generali che di dettaglio), delle decalcomanie, degli accessori, ecc anche queste già caricate nella **Galleria delle immagini** del sito

Se le immagini e le relative miniature non si trovano nelle Gallerie non sarà possibile avvalersi dei **Modelli** predefiniti inclusi nell'**Editor visuale**.

Una volta che ci siamo accertati della disponibilità delle immagini di anteprima e di quelle a pieno formato per la recensione è bene verificare che le stesse abbiano, nella **Galleria delle immagini**, i permessi adeguati. Questo si fa semplicemente selezionando dal menu a tendina sulla destra della miniatura la voce **Modifica autorizzazioni** ed assicurarsi che il gruppo **Chiunque** abbia impostato come permesso **Visualizza tutte le versioni**. Se così non fosse impostare un nuovo permesso con le caratteristiche appena viste. Se le immagini sono molte è consigliabile creare un album a sé stante dove caricarle ed assegnare i predetti permessi direttamente all'album.

A questo punto tutti i pre requisiti necessari alla pubblicazione di un *contenuto* sono stati soddisfatti e possiamo procederne alla composizione*.*

Per farlo scorriamo in una qualsiasi pagina del sito sino a quando sulla sinistra non compare il **Menu principale** e da qui clicchiamo sul segno "**+**" presente sulla sinistra della voce **Contenuti**.

Una volta che detto menu viene espanso clicchiamo l'ultima voce in basso **Invia contenuto** (come mostrato dall'immagine sulla destra). Una volta che siamo sulla pagina dove comporre il contenuto i campi che dobbiamo prima di tutto valorizzare sono:

• il **Titolo** che vgliamo attribuire alla *recensione*: è importante che sia per quanto più possibile chiaro, esplicativo e comprensibile e non deve superare i 40 caratteri di lunghezza

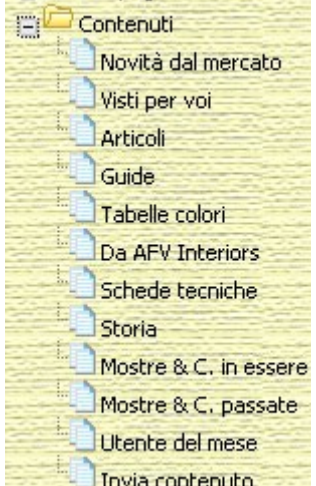

• l'**Argomento** sotto il quale la *recensione* verrà categorizzata: è di fondamentale assegnare la *recensione* all'**Argomento** di pertinenza in maniera da facilitarne la reperibilità selezionandolo scorrendo fra quelli disponibili nel menu a tendina

Completati **Titolo** ed **Argomento**, scorrendo verso il basso ci troviamo sulla prima finestra dell'Editor visuale preceduta dalla dicitura **Testo introduttivo**. Dato che per essere pubblicati i **Contenuti** devono avere un formato standard che ne renda omogenea la presentazione sulle pagine indice è stato predisposto un apposito **Modello** che richiede solo di essere

Testo introduttivo recensioni Testo introduttivo delle recensioni con tabella sulla sinistra e miniatura cliccabile. sulla destra.

caricato e modificato. Per praticità suggerisco di premere l'icona in modo da visualizzare l'editor a tutta pagina il che ci consente di avere meglio il senso delle proporzioni di quanto scriviamo Questo è possibile premendo sulla barra degli strumenti all'interno dell'**Editor visuale** del **Testo**

**introduttivo** sull'icona  $\Box$  che aprirà una finestra di dialogo all'interno della quale sarà sufficiente cliccare sul riquadro che visualizzato nell'immagine sulla destra affinchè il **Modello** relativo venga inserito automaticamente e sia pronto per esser modificato. Il nostro editor apparirà quindi come mostra l'immagine precedente dopo che è il **Modello** ha inserito una miniatura ed una tabella dove

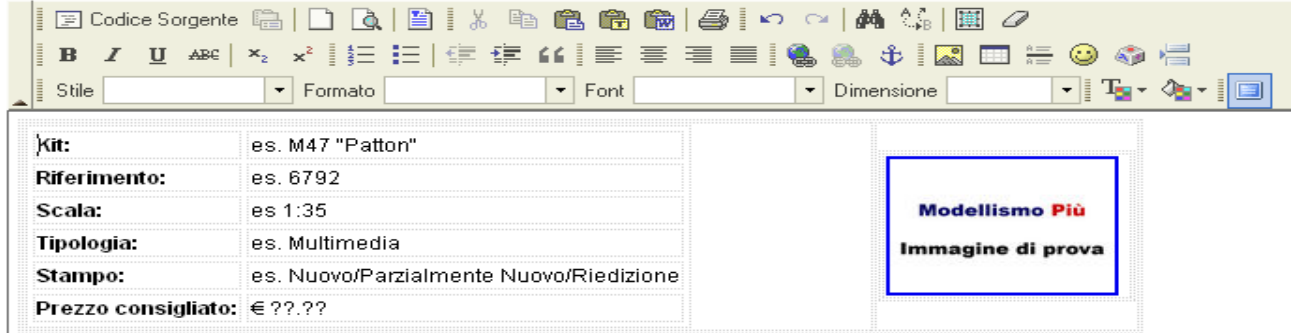

immettere alcuni dati. Dobbiamo quindi procedere all'individuazione dell'indirizzo della miniatura della nostra Box Art al fine di poter modificare quella predefinita. Per fare questo ci rechiamo nelle **Gallerie fotografiche** e selezioniamo l'album nel quale è presente il materiale per la nostra recensione. Una volta che abbiamo davanti la miniatura Box Art, vediamo come ottenerne l'indirizzo con una procedura che varia a seconda del browser di cui disponiamo. Di seguito le procedure per quelli più diffusi.

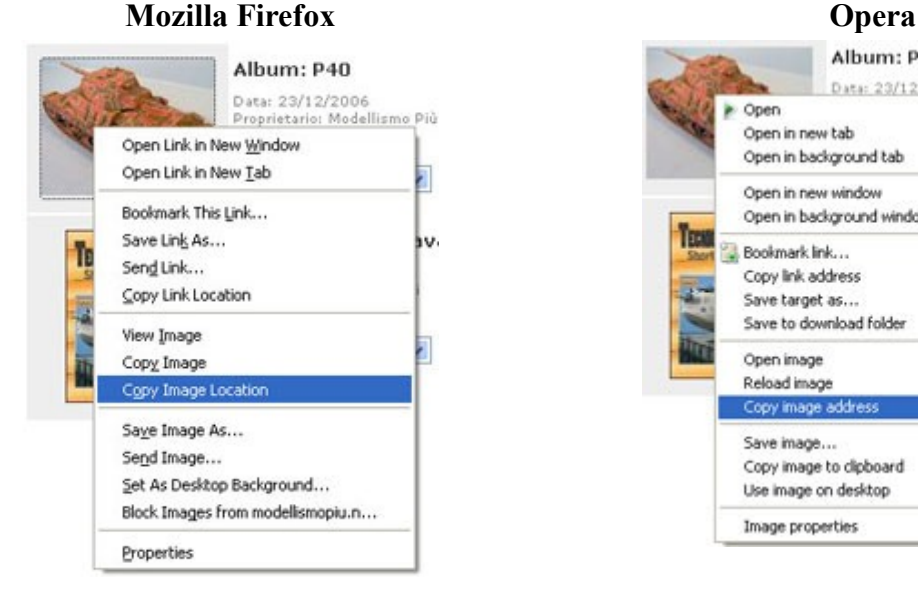

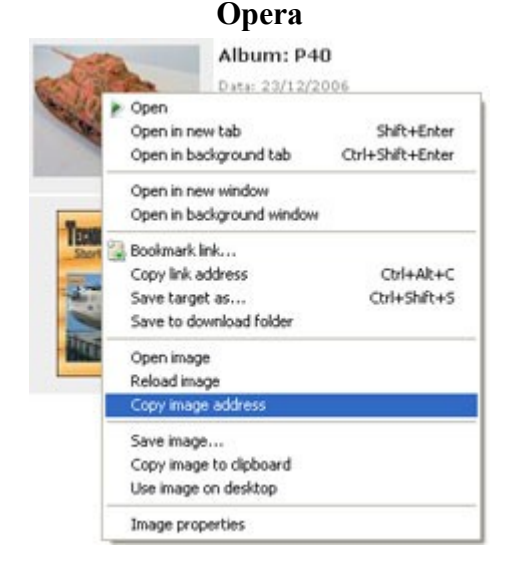

Cliccare con il tasto destro del mouse sulla miniatura e selezionare dal menu che si apre **Copia indirizzo immagine** (o **Copy image location** se in inglese)

## **Microsoft Internet Explorer**

In Internet Explorer la procedura è un po' più lunga e complessa. Bisogna cliccare con il pulsante destro del mouse sulla miniatura e selezioanre Proprietà dal menu che si apre. Si apre una finestra dove ci si dovrà posizionare sulla destra della dicitura Indirizzo (URL) e selezionare con il mouse, tenendo premuto il tasto sinistro, l'indirizzo cell'immagine partendo dal primo carattere in alto a sinistra e scendendo col mouse verso l'ultimo in basso a d e estra (di solito l'indirizzo completo è di due riche e mezzo). Una volta che il testo è selezionato cliccarci su col tasto destro del mouse e selezionare Copia dal menu che ci viene proposto.

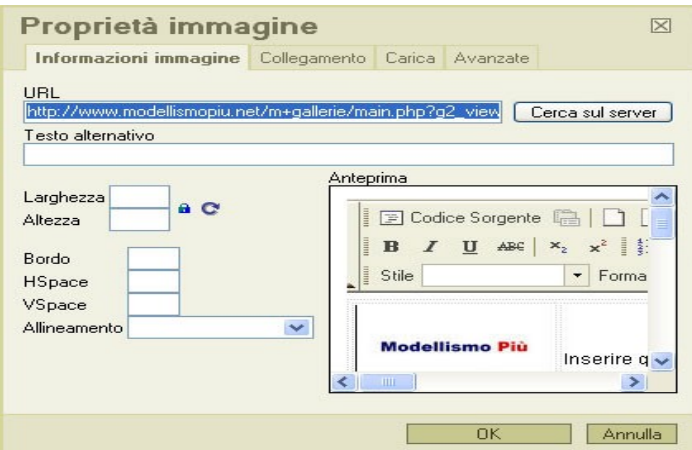

Una volta che abbiamo copiato

Cliccare con il tasto destro del mouse sulla miniatura e selezionare dal menu che si apre **Copia indirizzo immagine** (o **Copy image location** se in inglese)

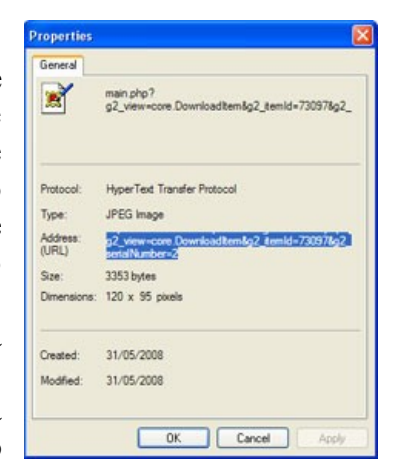

l'indirizzo della miniatura della Box Art (o della copertina se si tratta di una pubblicazioneo) per modificarne le proprietà basta selezionare l'immagine di prova cliccandoci su con il mouse e poi cliccare sull'icona perché si apra una finestra di dialogo come quella qui a sinistra nella quale potremo inserire la nostra miniatura.

Cancelliamo il contenuto del campo **URL** e ci incolliamo l'indirizzo dell'immagine che avevamo

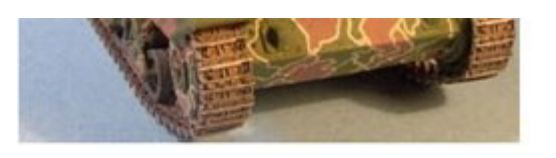

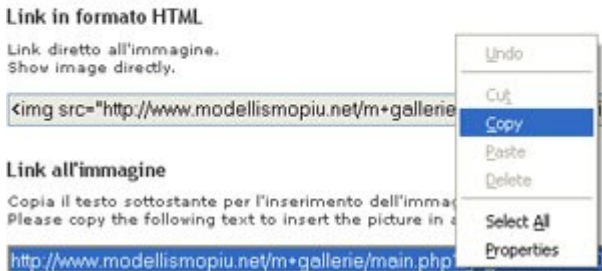

copiato in precedenza e clicchiamo **Ok** e la nostra miniatura verrà caricata nel **Modello**.

Ritorniamo sull'album ed apriamo, cliccando sulla miniatura della Box Art, la sua immagine a formato pieno e ne copiamo l'indirizzo come mostra la foto a lato, selezionando il campo **Link all'immagine** (non **Link all'immagine in formato HTML**) cliccandoci sopra con il mouse. Una volta che il testo è evidenziato ci clicchiamo su con il tasto destro del mouse e selezioniamo **Copia** dal menu che ci viene proposto, come mostra l'immagine qui a lato. Una volta che abbiamo copiato l'indirizzo ritorniamo sulla miniatura e premiamo ancora

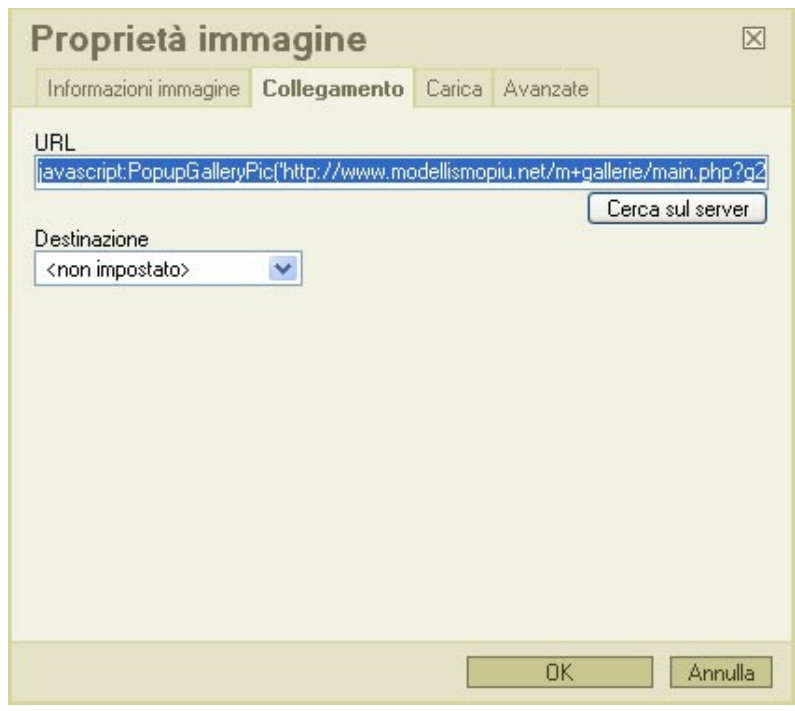

l'icona  $\ddot{\bullet}$ , clicchiamo con il mouse

sul "tab" che reca la dicitura **Collegamento**, e selezioniamo il solo indirizzo dell'immagine che è quello compreso fra i caratteri **('** e **')** ed una volta che questo è evidenziato ci incolliamo l'indizizzo dell'immagine a formato pieno. Fare attenzione a che prima dell'indirizzo dell'immagine compaia il testo di seguito evidenziato in grassetto **javascript:PopupGalleryPic('** e dopo l'indirizzo dell'immagine il testo di seguito evidenziato in grassetto **')** dopo l'indirizzo dell'immagine altrimenti la miniatura se cliccata non porterà all'apertura dell'immagine a pieno formato in una nuova finestra!.

Selezioniamo quindi le varie voci di esempio all'interno della tabella sulla sinistra della miniatura della Box Art e e lo sostituiamo con i dettagli relativi a ciò che stiamo recensendo.

Una volta terminata la redazione del **Testo introduttivo** della recensione passeremo a quella del **Testo esteso**, che poi è quello del contenuto vero e proprio.

Cliccheremo con il mouse ancora sull'icona  $\Box$ , in modo tale da riportare l'Editor e la pagina alle loro dimensioni normali e scorriamo verso il basso fino a che non compare l'**Editor visuale** del Testo esteso, all'interno della quale clicchiamo nuovamente sull'icona **interpretato l'alternativa della cuale della** per riportare l'editor a

tutta pagina. Clicchiamo poi sull'icona  $\Box$  che aprirà la finestra di dialogo per la selezione dei

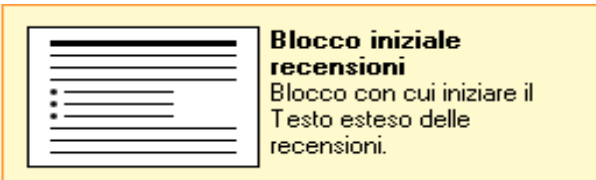

**Modelli** all'interno della quale scorreremo fino a scegliere fra quelli disponibili quello contrassegnato dalla dicitura Blocco iniziale recensioni (vedere immagine a sinistra) . Ancora una volta sarà sufficiente cliccare sulla descrizione affinché il relativo **Modello** venga inserito nell'editor automaticamente già pronto per venire modificato. Questo blocco è esclusivamente testuale e sostituiremo le varie tracce che indica con il contenuto vero e proprio della recensione.

Una volta che abbiamo completato la stesura del corpo della *recensione* siamo pronti per inserire le immagini a corredo della stessa.

Ancora una volta apriamo il la finestra per la selezione dei **Modelli** cliccando con il mouse sull'icona  $\Box$  e scorreremo fino a quando non vedremo **Quattro miniature cliccabili**. Sarà ancora una volta sufficiente cliccarci su col mouse affinché venga aggiunto automaticamente

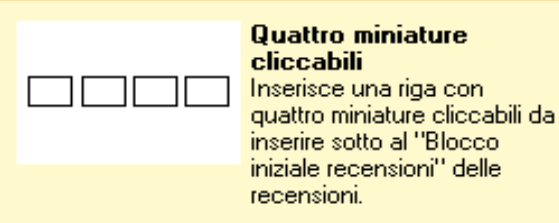

al contenuto della finestra dell'Editor relativa al **Testo esteso**. Per ogni miniatura ripetiamo gli stessi passaggi che abbiamo visto per la miniatura della Box Art, ossia l'assegnazione dell'indirizzo della miniatura e del link all'immagine a pieno formato.

Aggiungiamo poi altre righe da quattro miniature quante ne servono, ripetendo sempre i predetti passaggi per sostituirne le miniature ed i link alle immagini predefinite. Se le immagini sono in numero multiplo di quattro ok, altrimenti per l'ultima riga di miniature sono disponibili (sempre nei modelli accessibili cliccando sull'icona  $\Box$ ) strisce da 3, due ed una miniatura.

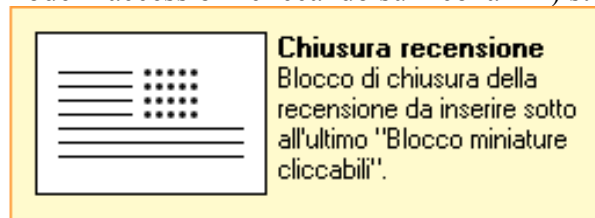

Una volta completata la parte iconografica, sempre dalla finestra dei **Modelli** accessibile con l'icona  $\Box$  selezioniamo l'ultimo blocco, ossia quello relativo alla **Chiusura recensione**. Ancora una volta cliccandoci col mouse il blocco verrà aggiunto alla fine del testo che avremo composto

sino a quel momento. Per modificare la quantità di stelline, che costituiscono la nostra valutazione

finale, evidenziamo il set di stelline con il mouse, clicchiamo poi sull'icona e e nel "tab" **Informazioni immagine** variamo solo il numero di stelline che vogliamo assegnare per quel peculiare aspetto tenendo presente che si parte da 1 stellina (valore 10) per arrivare a 5 (50) procedendo a passi da 5 (15,20,25,30,35,20,45). Inutile dire che una stellina corrisponde ad un voto uguale a 2, 3.5 stelline 7 e 5 stelline 10.

Terminata la redazione della *recensione*, dal menu a tendina a fondo pagina selezioniamo la voce **Invia** e poi clicchiamo sul pulsante **Invia** che salverà il tutto sul database e lo inoltrerà allo Staff per l'approvazione.